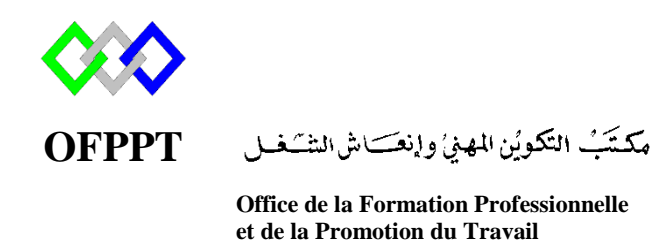

Complexe de Formation dans les Métiers des Nouvelles Technologies de l'Information, de l'Offshoring et de l'Electronique -Oujda

# **Module : Administration d'un Réseau sous Windows**

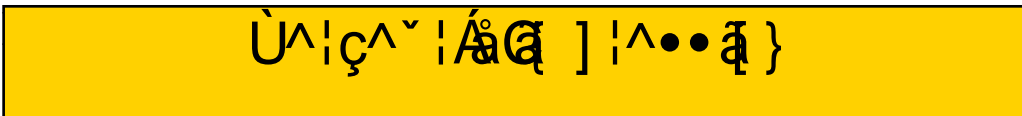

**Formatrice : ZITI Ilham**

#### **Introduction**

Un serveur d'impression est une application logicielle, un périphérique réseau ou un ordinateur qui gère les demandes d'impression et rend les informations d'état de la file d'attente d'imprimantes accessibles aux utilisateurs finaux et aux administrateurs réseau. Les serveurs d'impression sont utilisés dans les réseaux des Grandes Entreprises, PME (petites et moyennes entreprises), TPE (très petite entreprise). Ils sont connectés à un réseau informatique afin de répondre à la nécessité d'imprimer des travaux dans un réseau qui peut contenir plus d'une imprimante.

#### **Avantages**

Économise d'espace

Plus besoin d'acheter une imprimante dédiée pour chaque utilisateur, vous pouvez donc économiser de l'espace, de l'électricité et des coûts de maintenance.

• Installation rapide

Ajoutez une imprimante à votre réseau en quelques minutes. Pas besoin d'éteindre votre réseau.

Éviter les files d'attente ou les retards

Si une imprimante est utilisée avec un gros travail d'impression, un utilisateur peut éviter la file d'attente en utilisant une autre imprimante. Cela pourrait être une solution pour une tâche urgente qui devrait être imprimée en moins de 5 minutes.

- Partage de l'imprimante serveur / poste de travail
- Support de plate-forme PC / Mac

#### **Schéma**

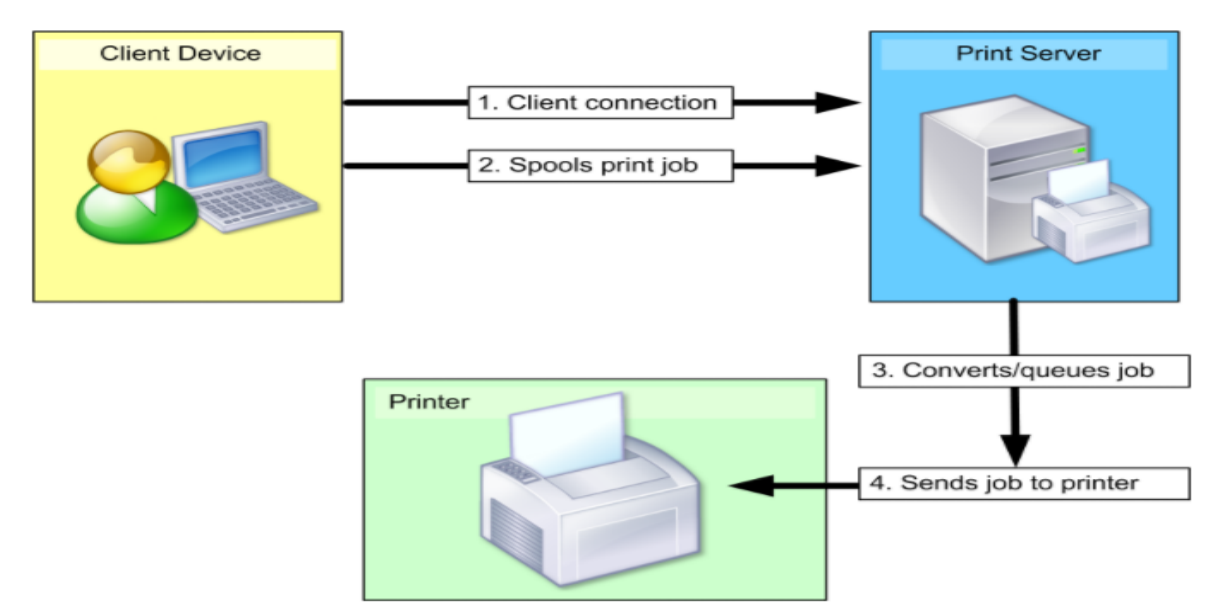

## **Prérequis**

- Windows Server 2012 R2 ou ancienne version de Windows Server
- 40 Go Espace Disque
- 1 Go Ram Minimum (Si c'est une version graphique) ou 512 Go Ram (Si version Core)
- IP fixe

#### **Installation « Services d'impression »**

Dans le Gestionnaire de serveur cliquez sur « Gérer » (en haut à droite). Ensuite, cliquez sur « Ajouter des rôles et des fonctionnalités ».

Sélectionnez "Installation basée sur un rôle ou une fonctionnalité" puis on clique sur "Suivant".

Sélectionnez "Sélectionner un serveur du pool de serveurs" puis on clique sur "Suivant" . Cocher le rôle « **Services d'impression et de numérisation de document** », puis cliquer sur « Ajouter des fonctionnalités ».Cliquez ensuite sur « Suivant »

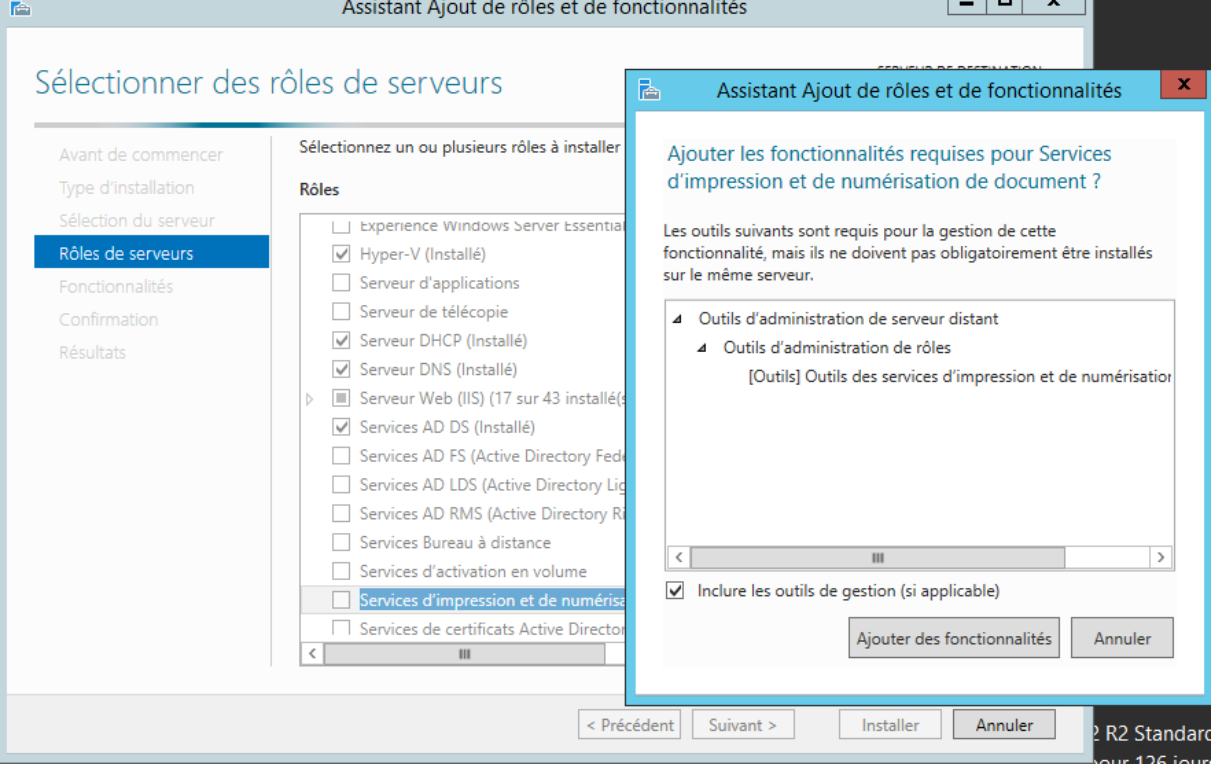

Cochez « **Serveur d'impression** », vous pouvez également cocher « **Service LPD** » si vous disposez de client sous Linux. Cliquez ensuite sur « Suivant ».

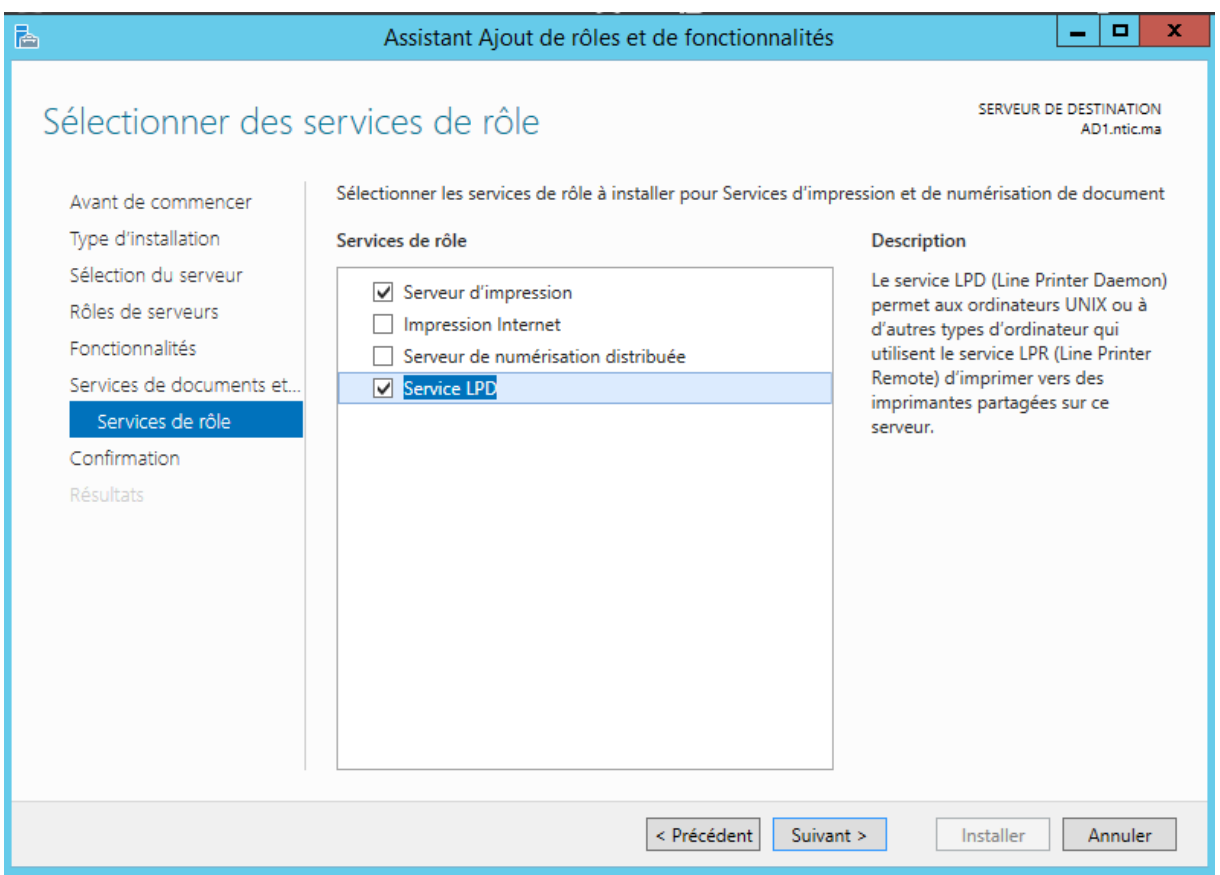

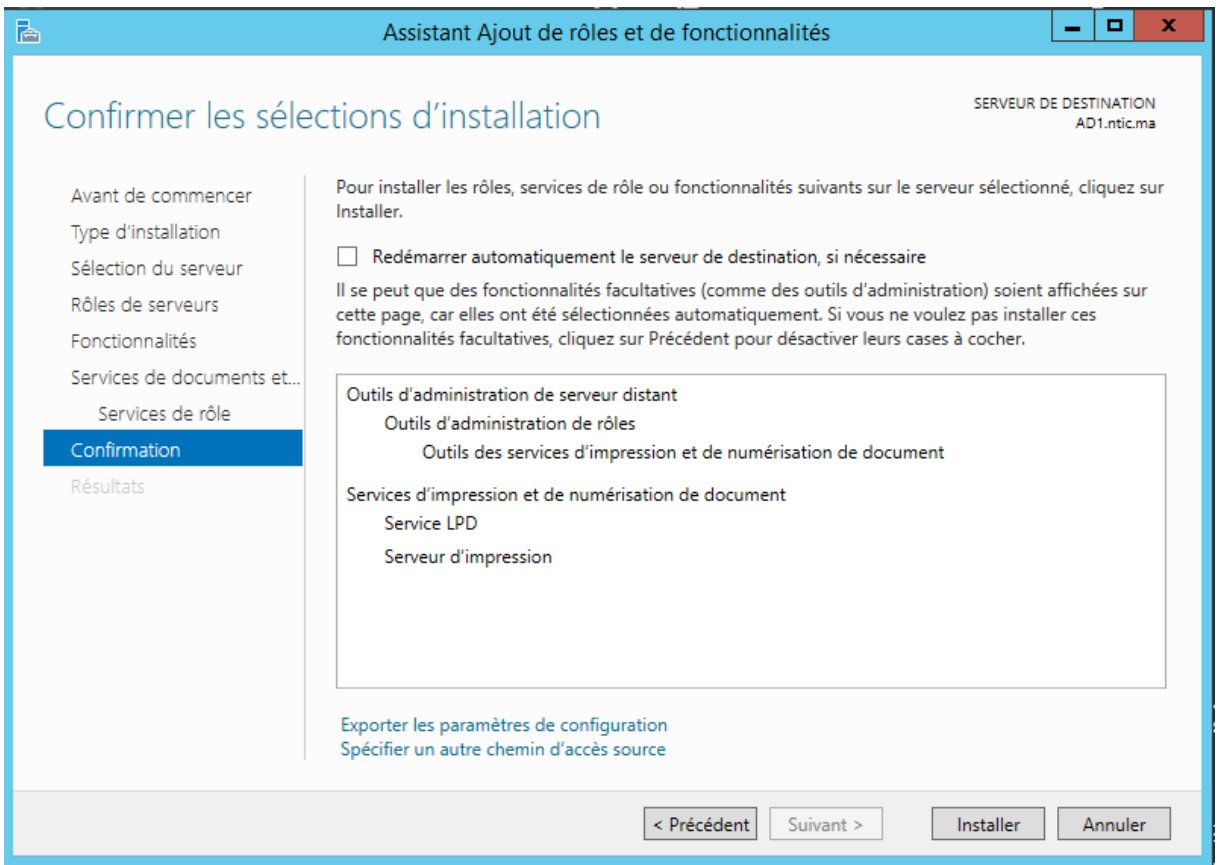

Voici le résumé des composants qui seront installés

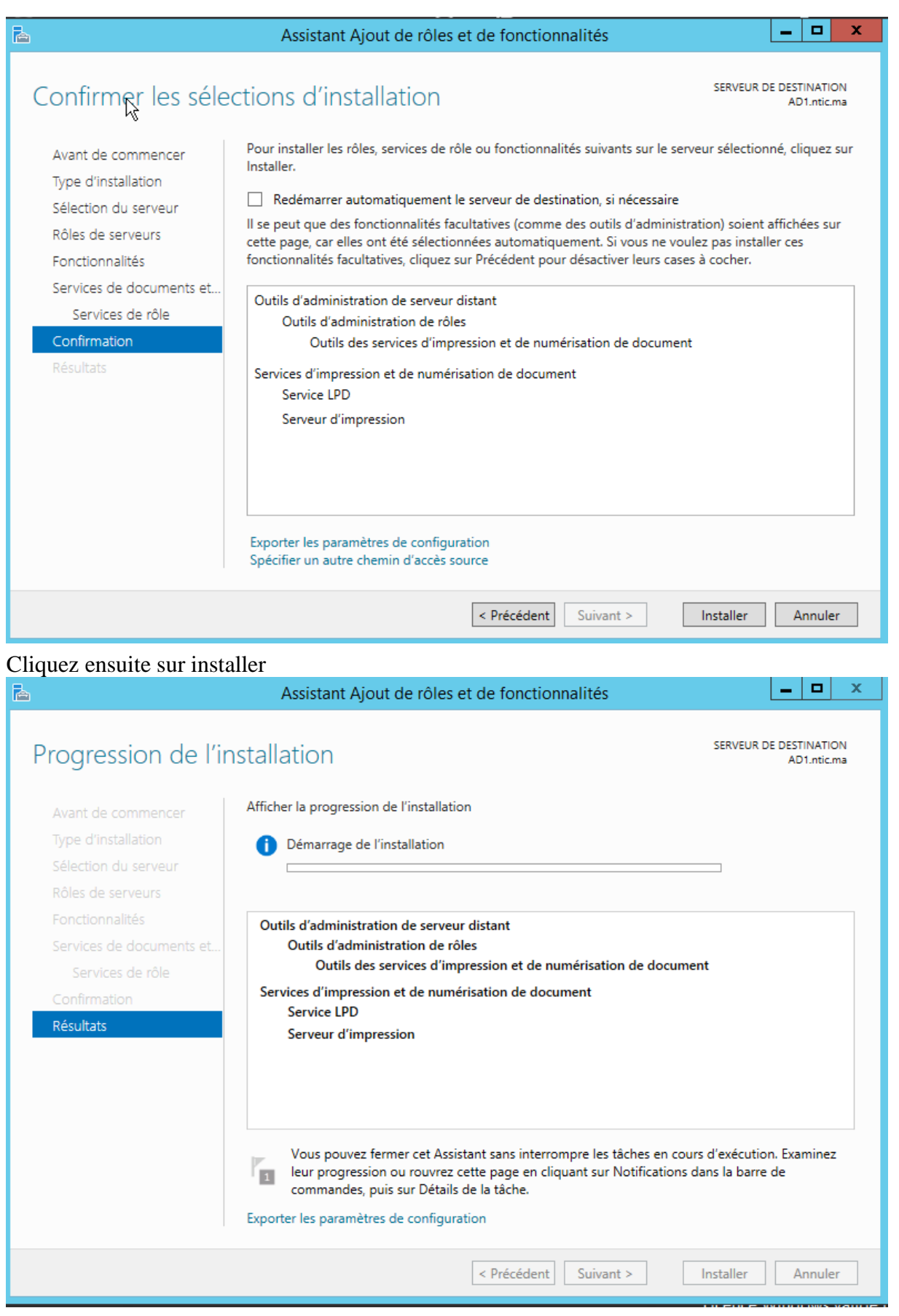

### **Configuration des imprimantes**

Dans le gestionnaire de serveur, cliquer sur « Outils » puis sur « Gestion de l'impression ».

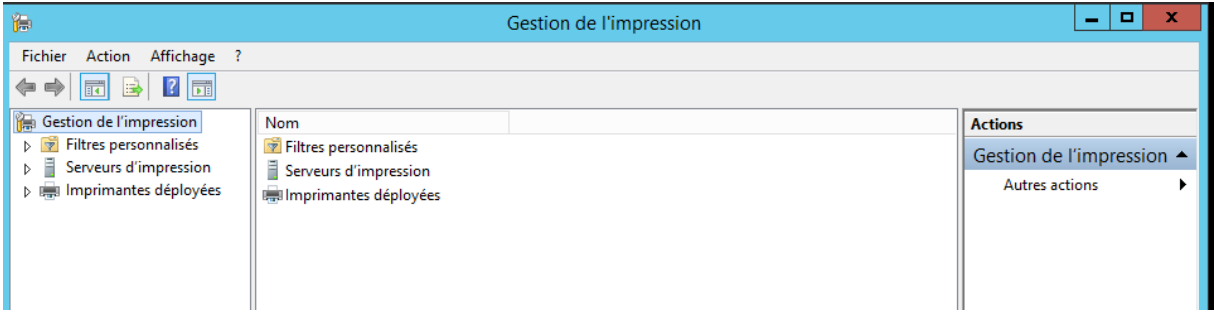

Dérouler « Serveurs d'impression », puis effectuer un cliquer sur « Imprimantes ».Fait un clic droit dans la colonne du milieu, cliquez sur « Ajouter une imprimante ».

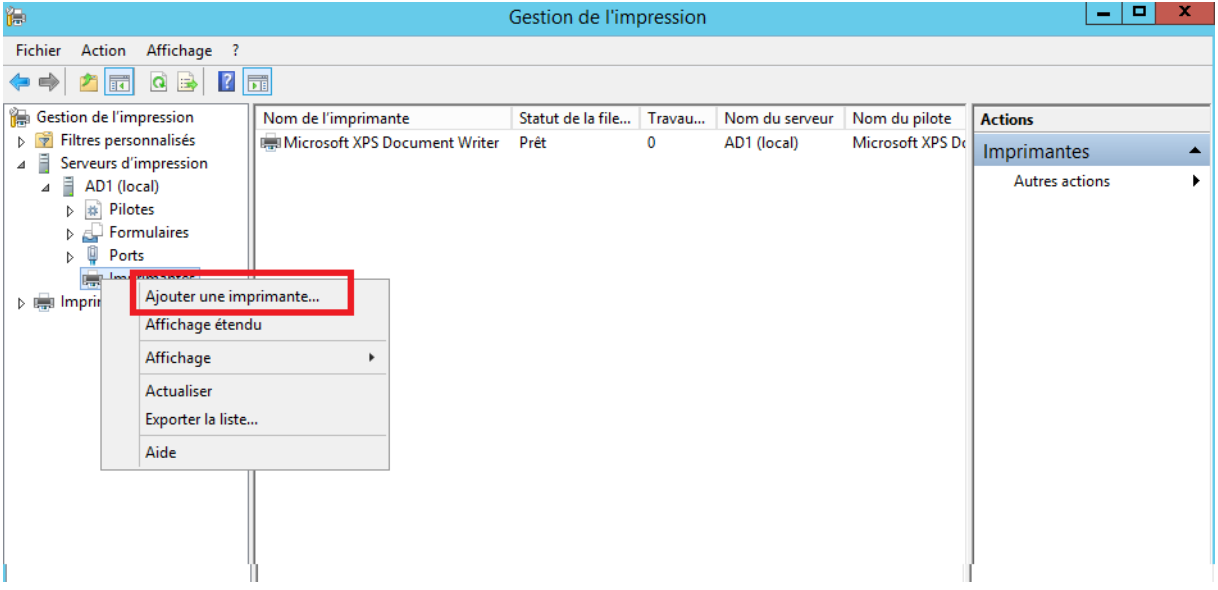

Cocher « Ajouter une imprimante TCP/IP ou de services Web par adresse IP ou nom d'hôte puis cliquer sur « Suivant ».

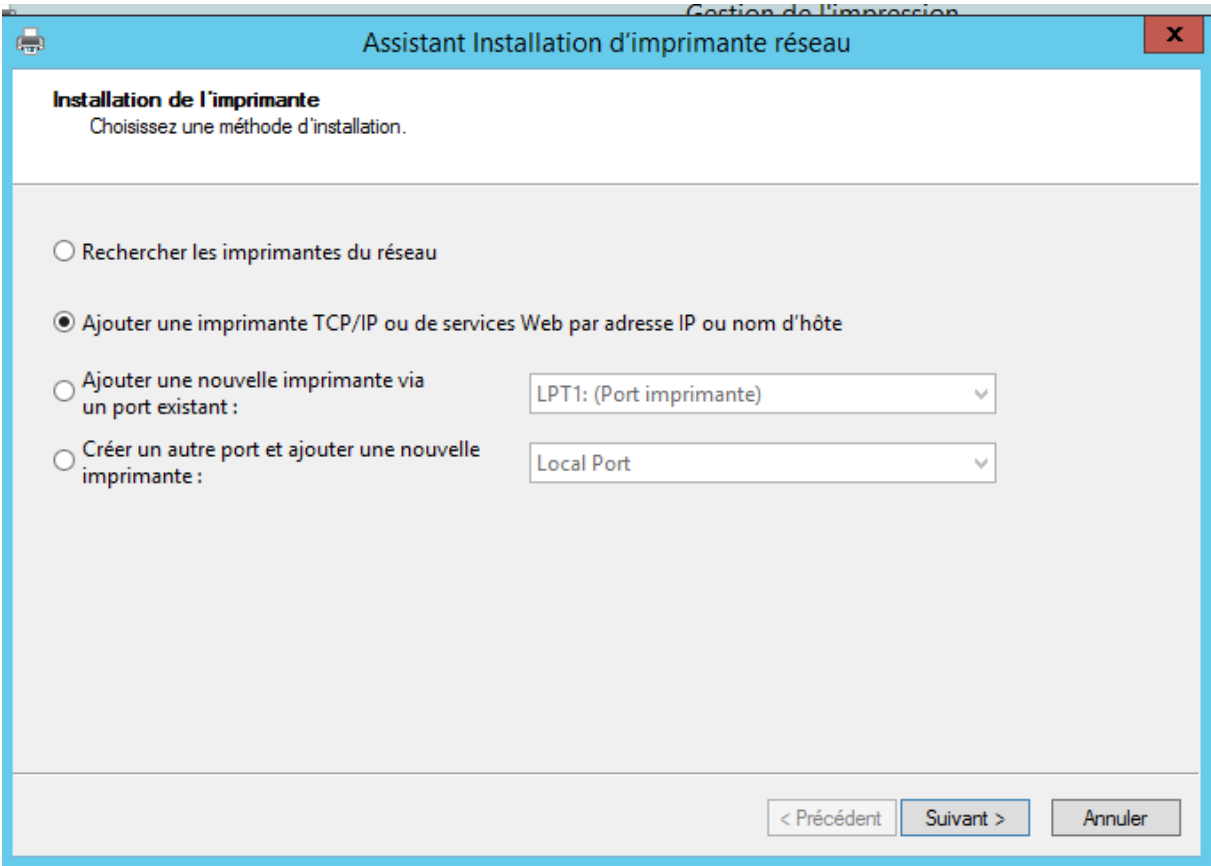

Renseignez le champ « nom d'hôte ou adresse IP » par le nom d'hôte ou adresse IP de votre imprimante.

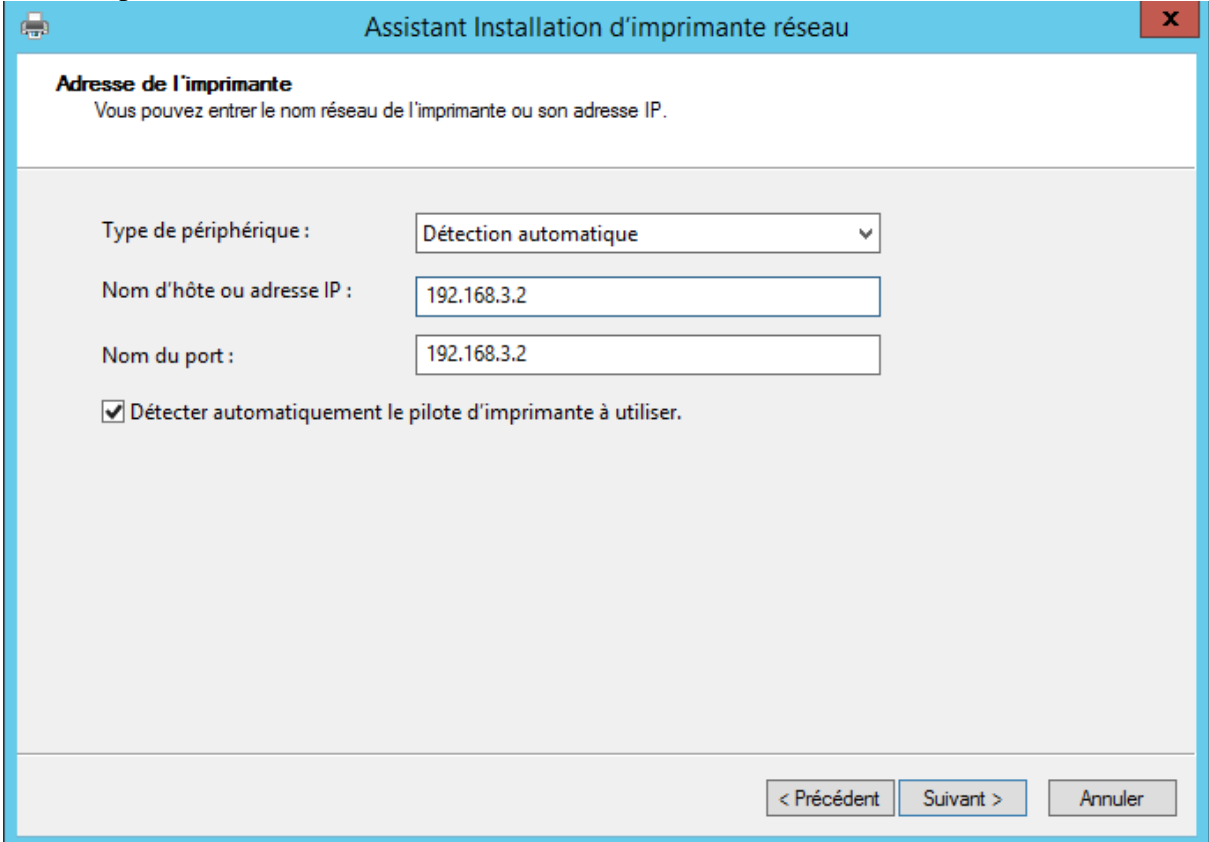

Windows va ensuite essayer de détecter automatiquement le pilote à utiliser pour votre imprimante.

Dans notre cas, le serveur a détecté que l'imprimante sur l'adresse IP 192.168.3.2 est une NPI6D371 (HP LAZERJET 400 M401dw)

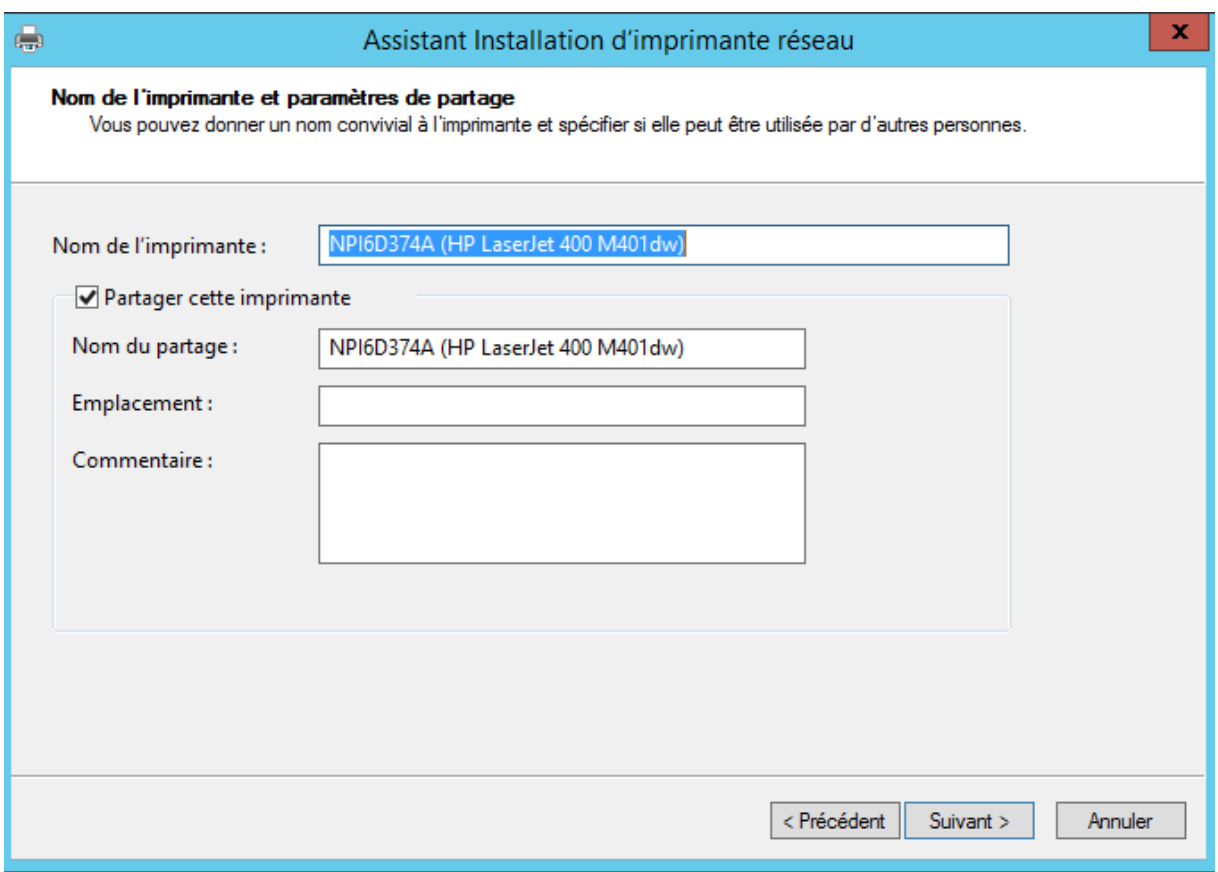

Vous obtiendrez un résumer concernant la configuration de votre imprimante. Cliquer ensuite sur « Suivant ».

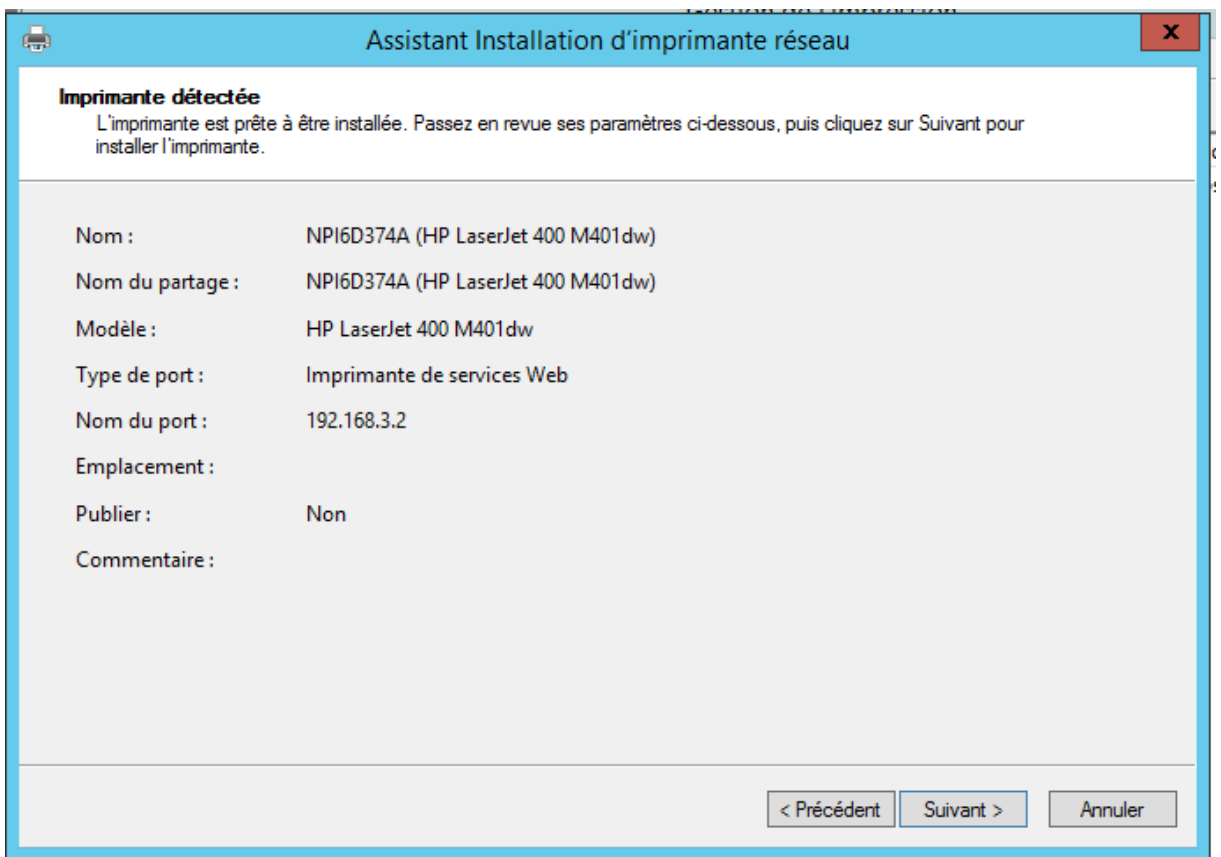

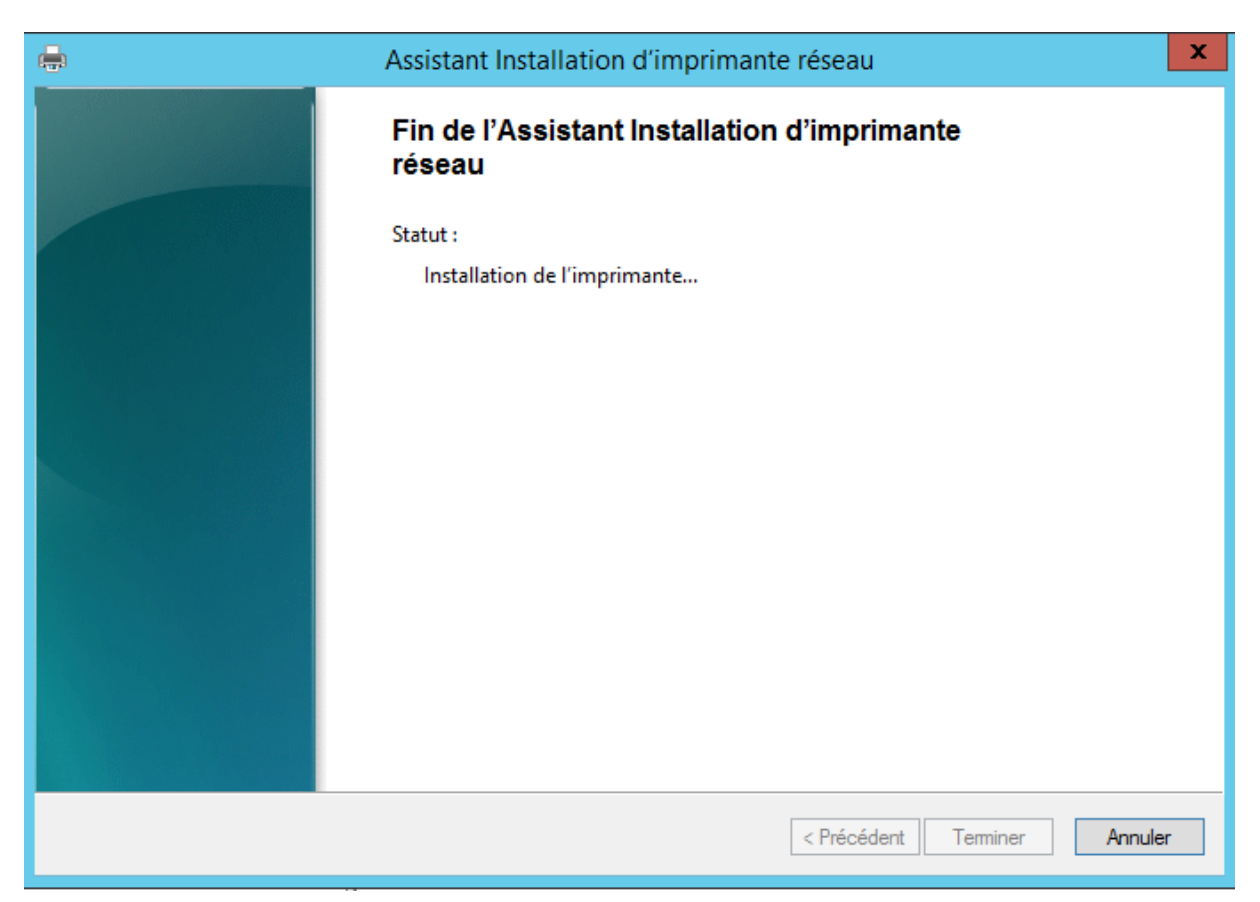

Le message indique que la page de test est envoyée à l'imprimante

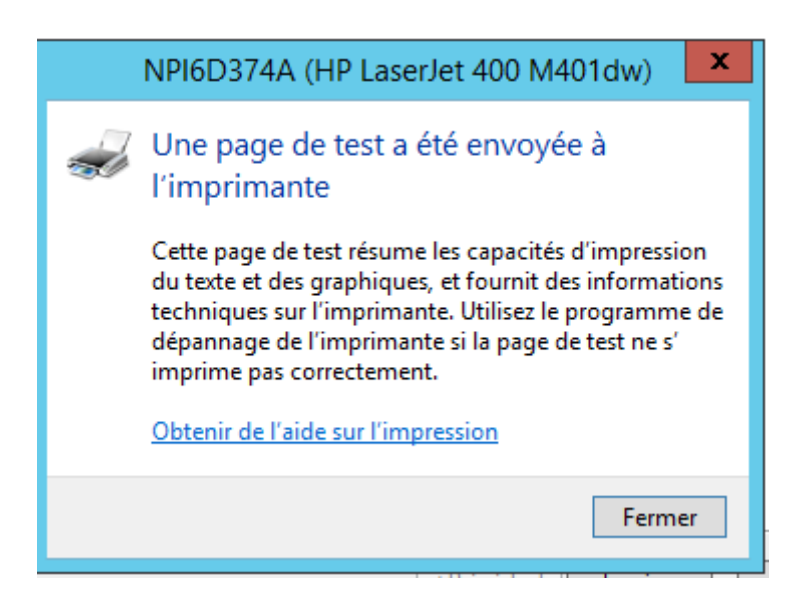

L'imprimante est maintenant affichée dans le gestionnaire d'impression

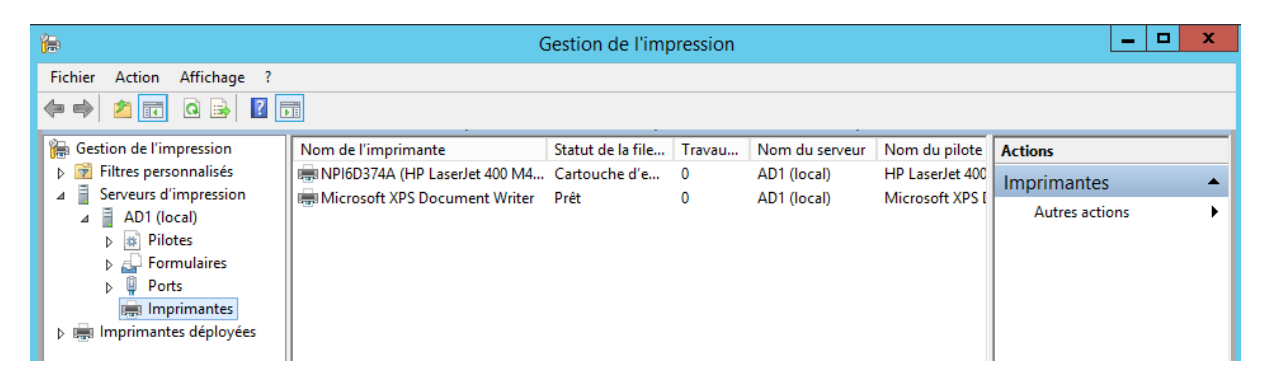

### **Déploiement d'imprimante par GPO sur Serveur AD**

La gestion de l'impression permet à l'administrateur d'économiser du temps pour installer des imprimantes sur les ordinateurs clients et à gérer et surveiller les imprimantes. Les tâches qui peuvent requérir jusqu'à 10 étapes sur des ordinateurs individuels peuvent, grâce à une stratégie de groupe, être accomplies en 2 ou 3 étapes sur plusieurs ordinateurs simultanément et à distance.

Il n'est pas nécessaire que le serveur recevant l'Active Directory soit serveur d'impression pour effectuer la gestion de l'impression. Il y a bien séparation du rôle **serveur d'impression**, de la fonctionnalité **Outils de service d'impression**.

Sélectionner : "**Déployer avec la stratégie de groupe**" :

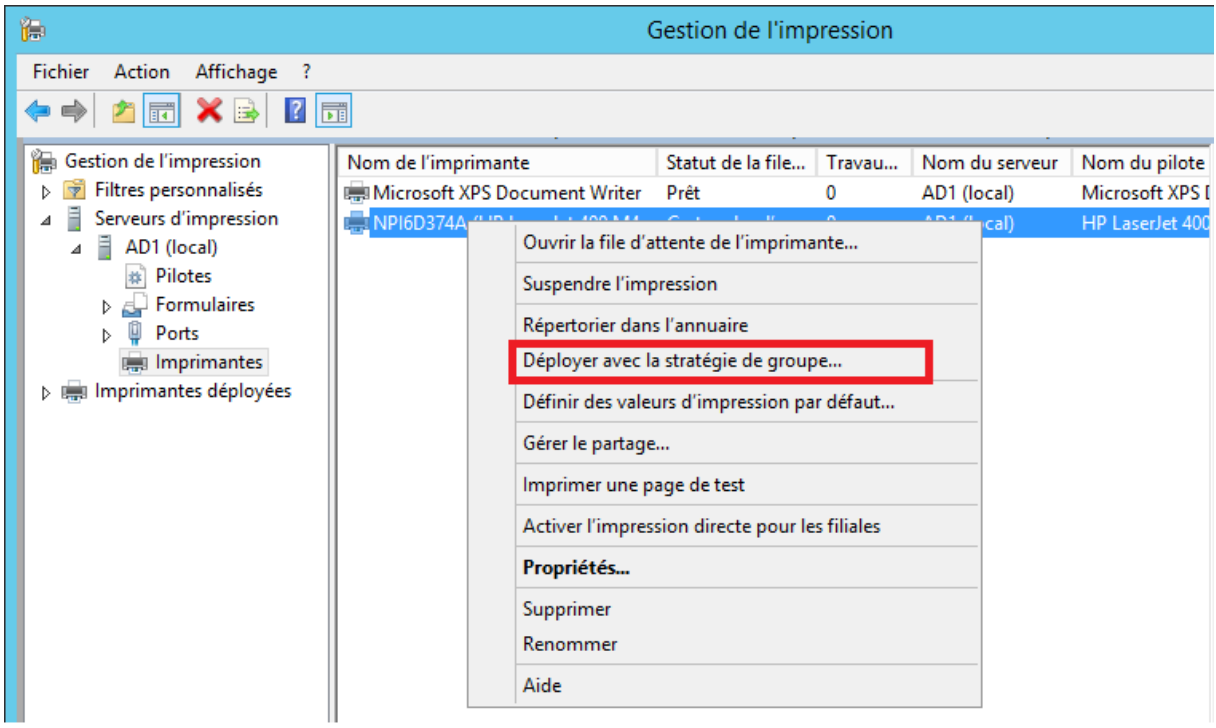

Cliquer sur « Parcourir »

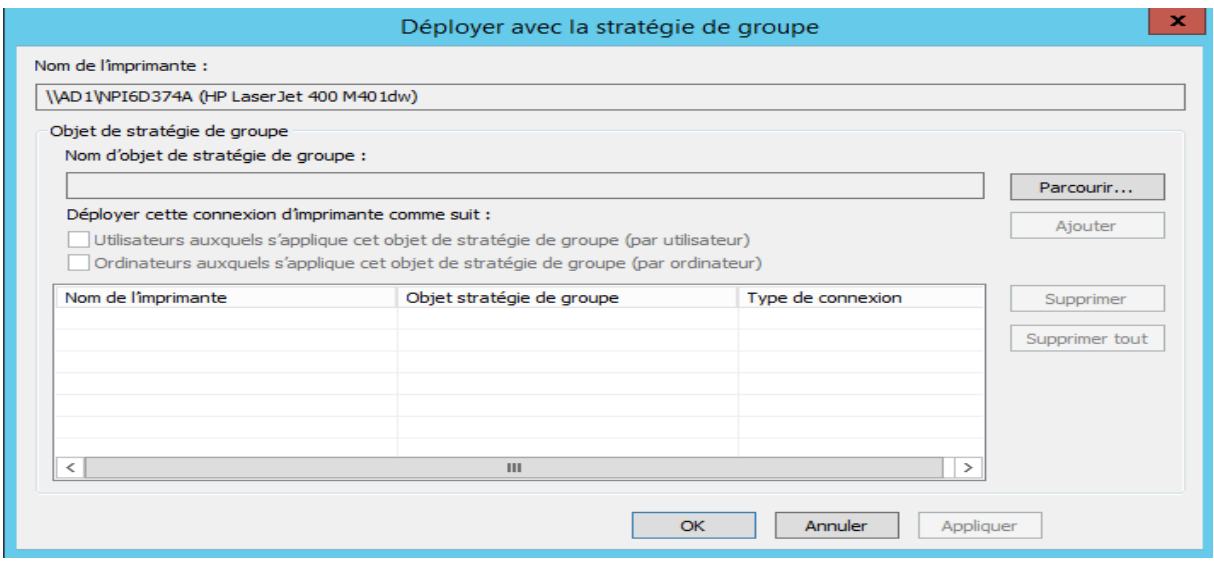

Créer un **nouvel objet GPO**, au niveau de votre unité d'organisation suivant votre arborescence, pour stocker les connexions aux imprimantes. Cliquez sur **OK**

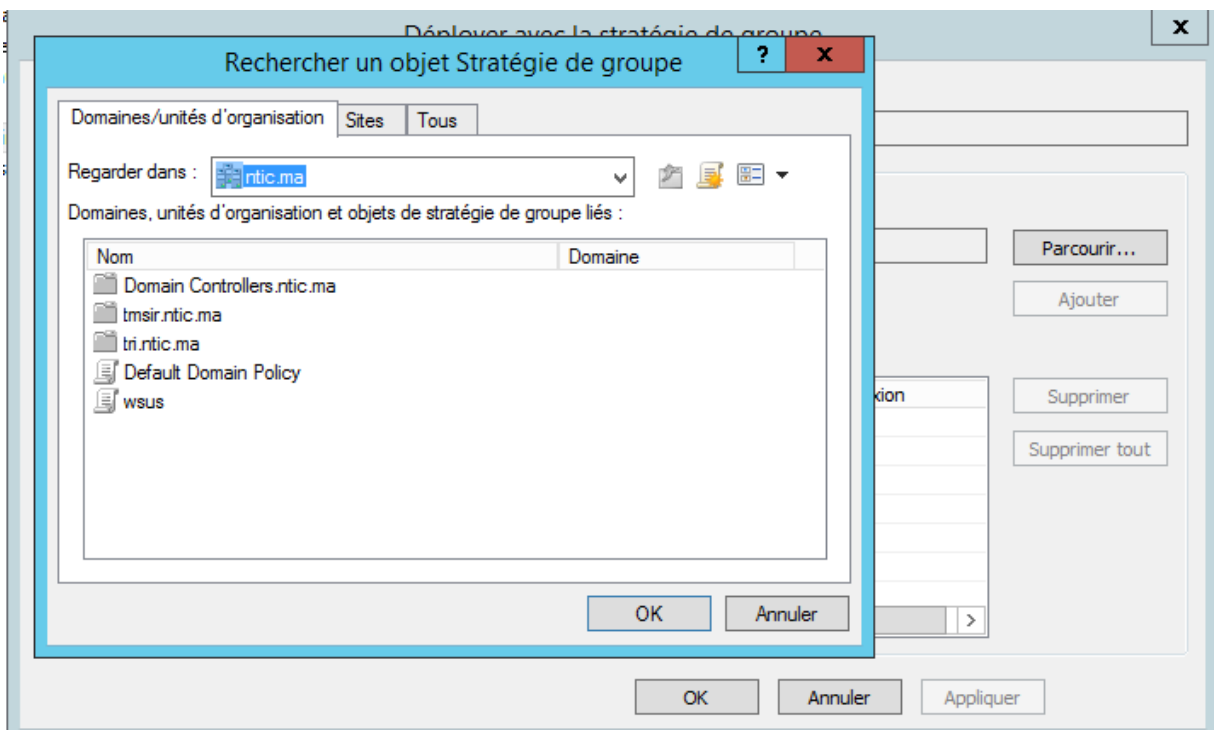

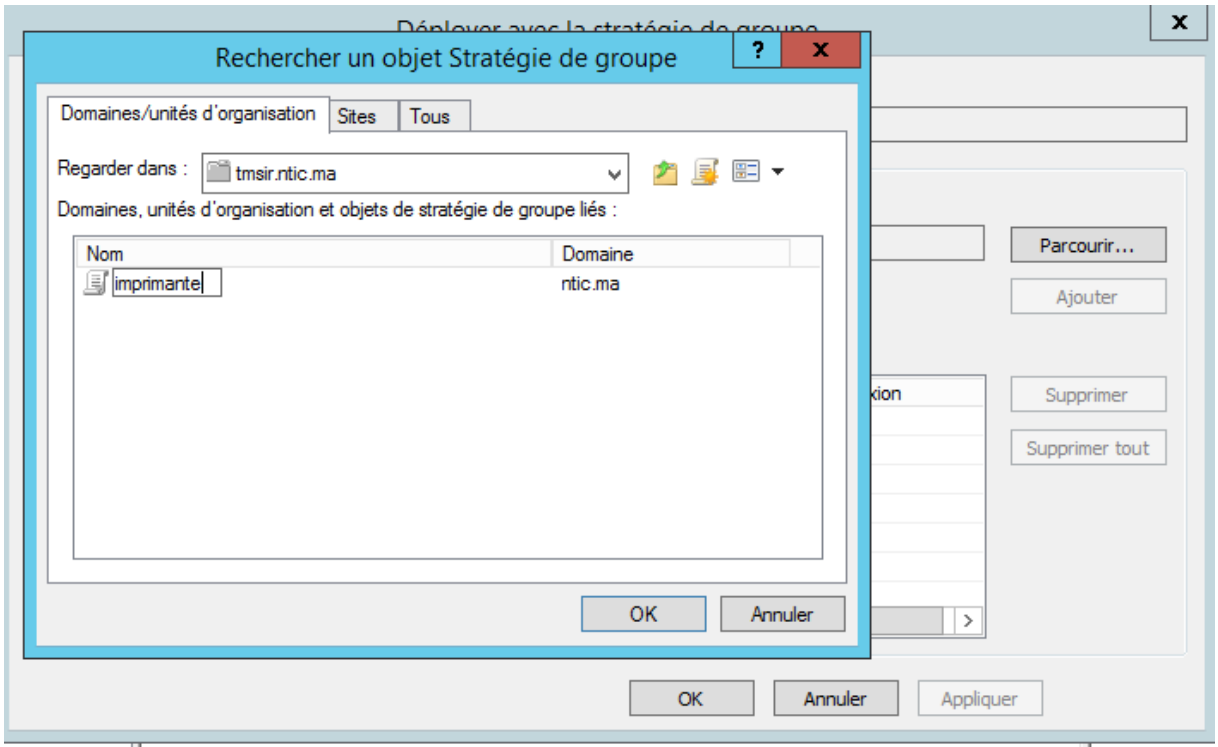

Déployer les connexions aux imprimantes pour des utilisateurs ou des ordinateurs :

- Pour un déploiement auprès de groupes d'ordinateurs, afin que tous les utilisateurs des ordinateurs puissent accéder aux imprimantes, activez la case à cocher **Ordinateurs auxquels s'applique cet objet de stratégie de groupe (par ordinateur).**
- Pour un déploiement pour des groupes d'utilisateurs, afin que les utilisateurs puissent accéder aux imprimantes à partir de tout ordinateur sur lequel ils ouvrent une session,

activez la case à cocher **Utilisateurs auxquels s'applique cet objet de stratégie de groupe (par utilisateur).**

**Dans mon cas j'ai coché les deux**

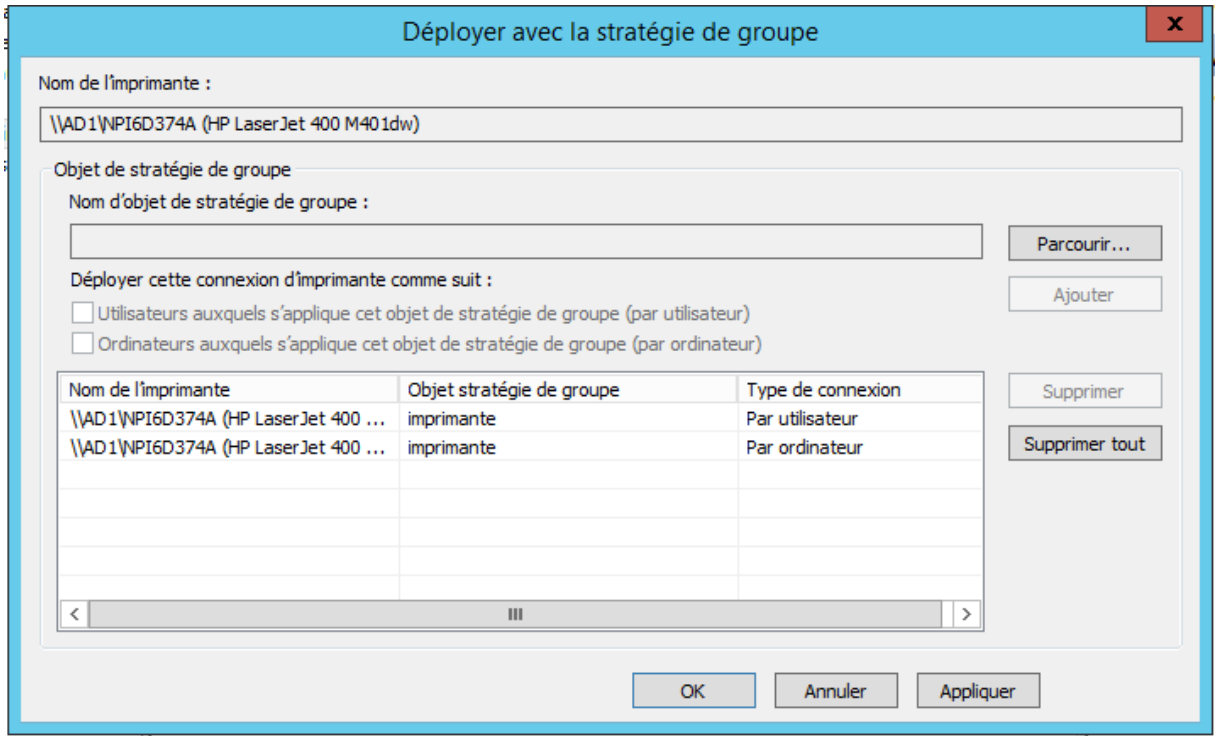

### **Coté client**

Au niveau du poste client après mise à jour des GPO vérifié dans les paramètres d'imprimante nous allons remarquer l'ajout de l'imprimante

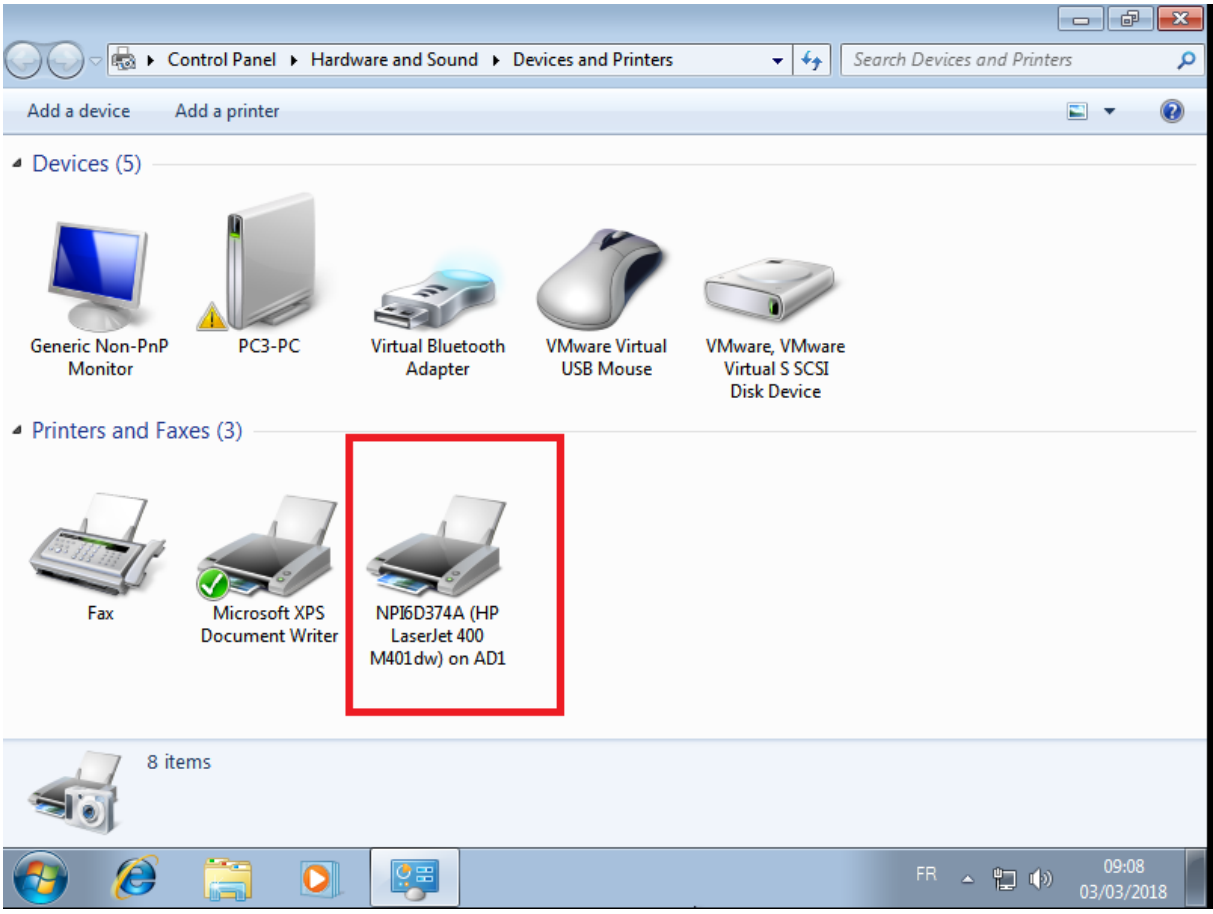

Lors du lancement d'impression on remarque le message de passer par le contrôleur de domaine

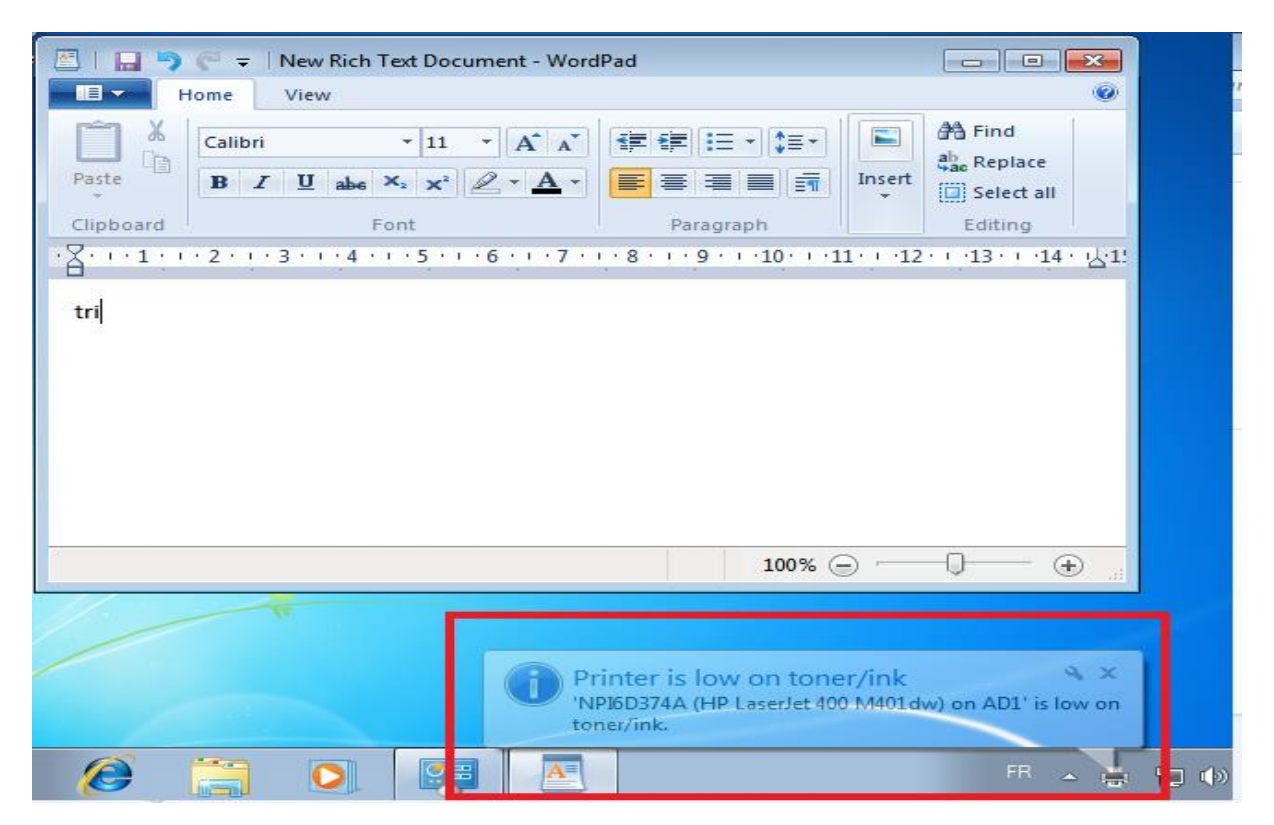

### **Référence**

[https://www.supinfo.com/articles/single/4805-mise-place-serveur-impression-avec-windows-2012](https://www.supinfo.com/articles/single/4805-mise-place-serveur-impression-avec-windows-2012-server) [server](https://www.supinfo.com/articles/single/4805-mise-place-serveur-impression-avec-windows-2012-server)

<https://schmittcedric57.files.wordpress.com/2014/02/rapport-service-dimpression.pdf>

<https://www.pc2s.fr/serveur-dimpression-deploiement-dimprimante-par-gpo-sur-serveur-ad/>

https://www.pc2s.fr/serveur-dimpression-deploiement-dimprimante-par-gpo-sur-serveur-ad/